# i930 Smartphone Welcome Guide

**DRAFT: 5/16/05** 

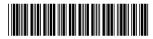

NNTN5641A

# **Contents**

| What's in the Box?                                   | 1        |
|------------------------------------------------------|----------|
| Setting Up Your Smartphone                           | 1        |
| Remove the Battery Door                              | 1        |
| Locate Your SIM Card                                 | 2        |
| Insert the Battery                                   | 3        |
| Charge the Battery                                   | 3        |
| Turning On Your Smartphone and Activating Service    | 5        |
| Turn On Your Smartphone                              |          |
| Activate Service                                     |          |
| Turn Off Your Smartphone                             |          |
| Backlight Dimming                                    |          |
| Making the Nextel Customer Care Numb<br>Easy to Find | oer<br>6 |
| Making and Receiving Calls                           | 7        |
| Make a Phone Call                                    |          |
| Receiving Phone Call                                 | 7        |
| Make a Direct Connect Call                           | 7        |
|                                                      |          |

| Receiving a Direct Connect Call              | 8       |
|----------------------------------------------|---------|
| Contacts and Recent Calls on the Home Screen | 8       |
| Making Emergency Phone Calls                 | 8       |
| Synchronizing Outlook                        | 9       |
| Install ActiveSync on the Computer           |         |
| Assemble the i930 Sync Cradle and Conr       | nect.10 |
| Set Up a Partnership                         | 12      |
| Getting to Know Your Smart Phone.            | 13      |
| Flip-Closed Features                         |         |
| Flip-Open Features                           | 16      |
| Using Nextel <sup>®</sup> Voice Mail         | 19      |
| Setting Up Your Voice Mail Box               |         |
| Receiving a Voice Mail Message               |         |
| Retrieving a Voice Mail Message              | 20      |
| Setting up an Email Account                  | 20      |
| • .                                          |         |
| Using Web-Based Email                        |         |
| Start Pocket Internet Explorer               |         |
| Access Your Email                            | 21      |

| Understanding Status Indicators 21                                   | ı |
|----------------------------------------------------------------------|---|
| Entering Text, Numbers, and Symbols 23                               | 3 |
| Start a New Line23                                                   | 3 |
| Delete Characters23                                                  | 3 |
| Enter a Symbol23                                                     | 3 |
| Understanding Input Modes23                                          | 3 |
| Customizing Features24                                               | 1 |
| Set Vibrate All24                                                    |   |
| Set Ring Tones24                                                     | 4 |
| Set Keypad Tone25                                                    | 5 |
| Set Time and Date25                                                  | 5 |
| Securing Your Smartphone25                                           |   |
| Lock the Keypad25                                                    | 5 |
| Unlock the Keypad25                                                  | 5 |
| Using the SIM Card PIN26                                             | 3 |
| Turn Off Phone Calls, Direct Connect Calls, and All Data Transfers27 |   |

| Wireless Local Number Portability:<br>Bringing Your Phone Number From<br>Another Carrier | 27 |
|------------------------------------------------------------------------------------------|----|
| Nextel Worldwide® Service                                                                | 28 |
| Accessories                                                                              | 28 |
| Need Help?                                                                               | 28 |
| Nextel® Customer Care                                                                    | 28 |
| Finding More Information                                                                 | 29 |
| Patent and Trademark Information                                                         | 32 |

#### **DECLARATION OF CONFORMITY**

Per FCC CFR 47 Part 2 Section 2.1077(a)

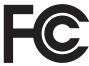

Responsible Party Name: Motorola, Inc.

Address: 8000 West Sunrise Boulevard

Plantation, FL 33322 USA

Phone Number: 1 (800) 453-0920 Hereby declares that the product:

Product Name: i930

Model Number: **H72UAH9JR7AN**Conforms to the following regulations:

FCC Part 15, subpart B, section 15.107(a),

15.107(d) and section 15.109(a)

Class B Digital Device

As a personal computer peripheral, this device complies with Part 15 of the FCC Rules. Operation is subject to the following two conditions: (1) this device may not cause harmful interference, and (2) this device must accept any interference received, including interference that may cause undesired operation.

Note: This equipment has been tested and found to comply with the limits for a Class B digital device, pursuant to part 15 of the FCC Rules. These limits are designed to provide reasonable protection against harmful interference in a residential installation. This equipment generates, uses and can radiate radio frequency energy and, if not installed and used in accordance with the instructions, may cause harmful interference to radio communications. However, there is no guarantee that interference will not occur in a particular installation.

If this equipment does cause harmful interference to radio or television reception, which can be determined by turning the equipment off and on, the user is encouraged to try to correct the interference by one or more of the following measures:

- Reorient or relocate the receiving antenna.
- Increase the separation between the equipment and receiver.
- Connect the equipment into an outlet on a circuit different from that to which the receiver is connected.
- Consult the dealer or an experienced radio/TV technician for help.

### What's in the Box?

Your Smartphone comes with:

- This welcome guide
- A booklet containing safety information, your warranty, and your terms and conditions of service with Nextel.
- A Standard Lithium Ion Battery
- A rapid travel charger
- A holster
- A Subscribe Identity Module (SIM) card
- The i930 Sync Cradle
- · A mini USB cable
- A companion CD containing a user guide and Microsoft ActiveSync.

Note: For more information on your \( \textit{\textit{230}} \)
Smartphone, refer to the \( i930 \) User's \( Guide \) on the companion CD.

# Setting Up Your Smartphone

### Remove the Battery Door

 Slide the release button back until it releases the battery door.

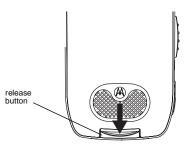

#### Setting Up Your Smartphone

2 Allow the battery door to pop up, slide it forward, and remove it from the back of your Smartphone.

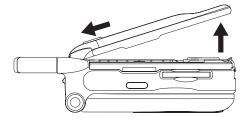

#### **Locate Your SIM Card**

Your SIM (Subscriber Identity Module) card is a small piece of plastic located in the SIM card holder in the back of your Smartphone, underneath the battery.

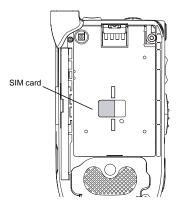

If there is no SIM card in your Smartphone, contact Nextel Customer Care at 1-800-639-6111.

#### Setting Up Your Smartphone

If want to use a SIM card other than the one that is in your Smartphone, please contact Nextel Customer Care to verify that the SIM card you want to use is compatible with your Smartphone.

#### **Insert the Battery**

- 1 Remove the battery door.
- 2 Insert the top of the battery into the battery area. Press the bottom of the battery to secure it.

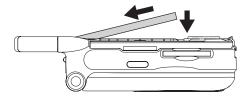

3 Replace the battery door and press it gently until you hear a click.

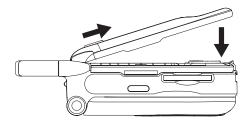

# **Charge the Battery**

Your Smartphone comes with a rapid travel charger.

1 Plug the charger into an electrical outlet.

#### Setting Up Your Smartphone

2 Open the connector cover. Open the connector cover.

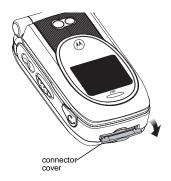

Plug the other end of the charger into the accessory connector.

**Tip:** To remove the charger from the accessory connector: Press the buttons on the sides of the plug. Pull the plug straight out.

3 If you have purchased optional batteries or chargers, see "Charging Times".

#### **Charging Times**

Check your battery and charger type against the below grid to determine appropriate charging times.

Recommended charging times:

| Battery                             | Charger   |           |
|-------------------------------------|-----------|-----------|
|                                     | Rapid     | Standard  |
| Standard<br>Lithium Ion             | 2 hours   | 4 hours   |
| Extended<br>Capacity<br>Lithium Ion | 2.5 hours | 5.5 hours |

For best results, charge the batteries within the temperature range of 50°F to 104°F (10°C to 40°C).

Prolonged charging is not recommended.

#### **Battery Use and Maintenance**

 The Motorola iDEN Approved Lithium Ion chargers provide optimum performance. Other chargers may not fully charge the iDEN Lithium Ion battery or may yield a reduced number of lifetime charge cycles.

- Extreme temperatures degrade battery performance. Do not store the battery where temperatures exceed 140°F (60°C) or fall below 4°F (-20°C).
- Lithium Ion batteries have a self discharge rate and without use, lose about 1% of their charge per day.
- The battery capacity is degraded if the battery is stored for long periods while fully charged. If long term storage is required, store at half capacity.

# Turning On Your Smartphone and Activating Service

### **Turn On Your Smartphone**

Press and hold the power button for 2 or 3 seconds.

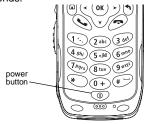

#### **Activate Service**

As your Smartphone connects to the network, you will see a connecting message. When the idle screen appears, the Smartphone is ready to use.

[Graphic showing Home screen here. I need to know what Nextel is shipping as the default Home screen style.]

[All service activation, enabling security, and phone programming instructions needed from Nextel.]

# Turn Off Your Smartphone

Press and hold the power button for 2 or 3 seconds.

### **Backlight Dimming**

To save power, your Smartphone's display screen dims after 10 seconds of inactivity. At short time after that, if there is still no activity, the screen goes complete dark.

To bring the screen back to full brightness, press any key.

# Making the Nextel Customer Care Number Easy to Find

The number your call to speak to Nextel Customer Care is stored on your SIM card when you receive your Smartphone.

To make this number easier to access, when you start using you Smartphone, copy the contacts on you SIM card to Contacts in your Smartphone:

- 1 On the **Home** screen, select **Start**.
- 2 Select SIM Manager and then Copy to Contacts.
- 3 Select Menu and then Select.
- 4 Select All.
- 5 Select Copy.

# Making and Receiving Calls

Your Smartphone makes two types of calls: digital cellular phone calls and Direct Connect calls. Direct Connect calls let you use your phone as a long-range, digital walkie-talkie.

#### Make a Phone Call

- On the Home screen, begin entering the phone number by pressing the numbers on the keypad.
- 2 Press  $\circ$  to place the call.
- 3 Press  $\mathcal{D}$  to end the call.

### Receiving Phone Call

When you receive a call on your Smartphone, the Smartphone rings, and number of the caller are displayed on the screen.

- To answer the call, press @ or select Accept.
- To reject the call, press  ${\cal O}$  or select **Reject**.
  - Note: Selecting Reject will connect the caller to your voice mail if you subscribe to this service.

#### Make a Direct Connect Call

- On the Home screen, begin entering the Direct Connect number by pressing the numbers on the keypad.
- 2 Press and hold the PTT button on the side of your Smartphone.

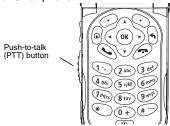

- 3 Begin talking after your Smartphone emits a chirping sound.
- 4 Release the PTT button to listen.
- **5** To end the call, press  $\varnothing$ .

A Direct Connect call ends automatically if there is no activity on the call for a few seconds.

#### Making and Receiving Calls

#### **Dialing Direct Connect® Numbers**

Every Direct Connect number has 3 parts — an area ID, a network ID, and a member ID — with an asterisk between each of these parts. For example: 999\*999\*9999.

When you place a Direct Connect call, you must enter the whole Direct Connect number including the asterisks.

# Receiving a Direct Connect Call

When you receive a Direct Connect call, your Smartphone emits a chirping sound or vibrates. The number of the caller are displayed on the screen.

You can recieve a Direct Connect call with the Smartphone's flip open or closed.

To answer a Direct Connect call:

- 1 Wait for the caller to finish speaking.
- 2 Press and hold the PTT button on the side of your Smartphone. Begin talking after your Smartphone emits a chirping sound.
- 3 Release the PTT button to listen.
- 4 To end the call:
  - Press ∅.

• If the flip is closed, press •.

# Contacts and Recent Calls on the Home Screen

When you begin pressing keys while on the Home screen, your Smartphone displays the names and numbers from your Contacts and recent call list whose name or phone number match the keys you press. You can then select the name or number to call without having to enter the entire name or number.

# Making Emergency Phone Calls

Your phone supports emergency calling. Emergency phone calls can be made even when your SIM card is blocked or not in your phone.

Dial 911 to be connected to an emergency response center. If you are on an active call, you must end it before calling 911.

When you make an emergency call, your phone's GPS Enabled feature can help emergency service personnel find you, if you are in a location where your phone's GPS antenna has established a clear view of the open sky and your local emergency response center has the equipment to process

location information. See "GPS Enabled" in the *i930 User's Guide* for more information on the limitations of this feature. Because of the limitations of this feature, always provide your best knowledge of your location to the emergency response center when you make an emergency call.

Important: Emergency calls cannot be placed while the keypad is locked.

Important: If you have not registered on the network, emergency calls cannot be placed while your SIM card is in your

phone.

Important: If you are bringing your phone number to Nextel from your previous carrier, vou may receive a temporary telephone number while your Nextel phone is being programmed with your permanent phone number. If you make a call to 911 and the call fails, the 911 emergency response center will not be able to call you back on your Nextel phone if in the meantime, your Nextel phone has been programmed with your permanent telephone number. If the call is disconnected before location and details have been provided, call 911 again and advise that you were disconnected.

# **Synchronizing Outlook**

If you use Outlook on a desktop computer, you can synchronize email, Contacts, Calendar, and Tasks with your Smartphone.

You use the i930 Sync Cradle and mini-USB cable to connect your Smartphone to your computer.

# Install ActiveSync on the Computer

Do not connect your Smartphone to your computer until you have installed ActiveSync on your computer.

- 1 Insert the CD that came with your CD into your computer. The CD screen opens.
- 2 Click the yellow arrow.
- 3 Click Start Here.
- 4 Follow the instructions.

# Assemble the *i*930 Sync Cradle and Connect

1 Place the tabs of the phone support into the slots in the base of the cradle.

If you are using a Standard Lithium Ion battery, place the tabs in the slots closest to the front of the base.

If you are using a Extended Capacity Lithium Ion battery, place the tabs in the slots just behind the slots closest to the front.

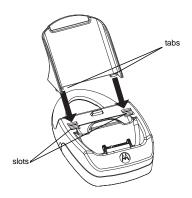

2 Press the phone support downward on to the base of the cradle, until it cannot easily be removed.

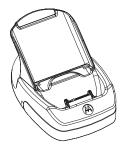

3 Insert the cable's smaller connector into the cradle's USB port.

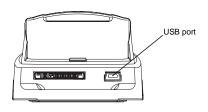

#### Synchronizing Outlook

- 4 Insert the cable's large connector into your desktop computer's USB port.
- 5 Open the connector cover.

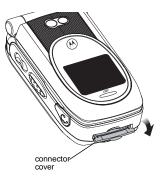

6 Place the Smartphone into the cradle, inserting the connector in the base of the cradle into the Smartphone's accessory connector.

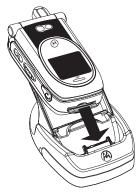

#### Synchronizing Outlook

### Set Up a Partnership

After you assemble the #930 Sync Cradle and use it to connect your Smartphone to your desktop computer, you are ready to set up a partnership between your Smartphone and your desktop computer.

- 1 Make sure your Smartphone is powered on and is sitting securely in the i930 Sync Cradle.
- 2 When your desktop computer detects the USB connection, it will start the ActiveSync New Partnership Wizard. Follow the instructions on the screen.

After you finish using the wizard, your data will begin to synchronize between your desktop computer and your Smartphone.

# Getting to Know Your Smart Phone

## Flip-Closed Features

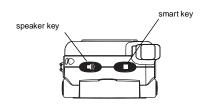

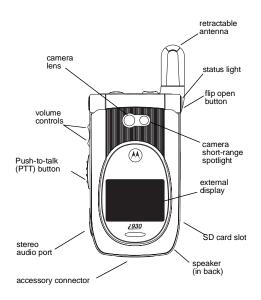

#### Retractable Antenna

The retractable antenna on your Smartphone is designed to be extended during calls.

To extend the antenna, pull gently on the rounded tip until the antenna is fully extended and clicks into position.

When finished with a call, retract the antenna by pushing gently on the rounded tip until the antenna clicks into place.

To optimize your Smartphone's performance, extend the antenna when you make or receive a call, and avoid touching the antenna with any body part.

Important: Failure to fully extend or retract the antenna until the antenna clicks into place causes severely degraded performance, which may result in missed calls, dropped calls, or garbled audio.

#### Flip Open Button

Press this to open your Smartphone's flip easily.

#### Camera Short-Range Spotlight

#### **Status Light**

The status light appears as a ring around the flip open button..

| Status Light   | Meaning<br>when phone<br>is on | Meaning when phone is off                    |
|----------------|--------------------------------|----------------------------------------------|
| Flashing green | In service.                    | N/A                                          |
| Solid red      | No service.                    | Connected to the charger and charging.       |
| Solid green    | N/A                            | Connected to the charger, and fully charged. |

#### SD Card Slot

You can use a secure disk flash memory card (SD card) with the Smartphone. Insert your SD card here.

#### Camera Lens

Lets you take pictures with your Smartphone.

Helps light the pictures you take with your Smartphone.

#### **Volume Controls**

Sets the volume of the sound coming out the earpiece and speaker. When your Smartphone is in a call, the volume controls set the volume of calls. When your Smartphone is not engaged in any activity, the volume controls set the volume of the ringer.

The volume controls can also by used to scroll through lists that appear on the external display.

#### Push-to-Talk (PTT) Button

Lets you make Direct Connect calls and Group Connect calls.

#### **External Display**

Shows a shortened version of the internal display. To see more information, open the flip.

#### Speaker

Sound comes out of your Smartphone here when you have the speaker turned on.

#### **Stereo Audio Port**

Insert in a headset connector here.

#### **Accessory Connector**

Insert the connect of accessories such as a charger, ActiveSync cradle connector, data cable here.

#### Speaker Key

The speaker key ( ):

- Acts like the when your Smartphone's flip is closed.
- Turns Direct Connect® / Group Connect<sup>SM</sup> speaker on and off.
- Used with voice names and voice records.
- Used to navigate through recent calls and Java applications when the flip is closed.

#### Smart Key

The smart key ( ):

- Acts like when your Smartphone's flip is closed.
- Accesses recent calls when the flip is closed.
- Used to navigate through recent calls and Java applications when the flip is closed.

# Flip-Open Features

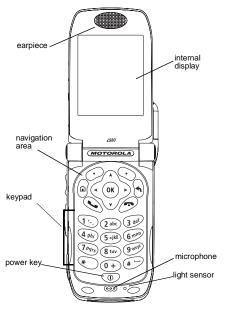

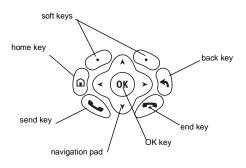

#### **Earpiece**

Sound comes out of the earpiece when the speaker is off.

#### **Power Key**

When the Smartphone is turned off:

- Press and hold the Power key ( ) for 2 to 3 seconds to turn on the Smartphone.
- Press and hold for 4 or more seconds to turn on the Smartphone in Flight Mode, which turns off all the Smartphone's wireless capability.
- When the Smartphone is on:
- Press to display the Quick List, a fast way to change your profile setting or lock the Smartphone.
- Press and hold to turn off the Smartphone.

#### **Internal Display**

The internal display shows the following information:

- At the top of the screen are status indicators about the current mode, or the name of the current activity or active program.
- In the center of the screen is the active menu or program.

 At the bottom of the screen are menus or commands related to the active program.

#### **Navigation Area**

This area contains the keys and control used to:

- Navigate through your phones, menus, lists, and screens.
- · Perform commands.
- Begin phone calls, end phone calls, and put phone calls on hold.

#### **Navigation Pad**

Use the navigation pad to move the selection focus up, down, left, or right. This is called "scrolling." In a text field, use the navigation pad to move the cursor right or left, character by character.

#### OK Key

Press the OK key ((©)) to open a highlighted item, or to select or clear a check box. The OK key works much like the ENTER key on a keyboard, and is sometimes referred to as the Action key or the "Do It" key.

#### Soft Keys

Press a soft key  $(\mathcal{O} \text{ or } \mathbb{S})$  to open the menu or perform the command shown on the screen immediately above the key.

#### Send Key

Press the send key (%) to:

- Dial a phone number that you entered or selected.
- Answer an incoming call.
- Place a call on hold to answer a second incoming call (call waiting).
- Change between an active call and a call that is on hold.

#### End Key

Press the end key (2) to:

- End a call when 1 party is on the line, and end the active call when multiple parties are connected.
- · Return to the Home screen.

Press and hold  $\mathcal{D}$  to lock the keypad.

#### **Home Key**

Press the home key (8) to view the Home screen.

#### **Back Key**

Press the back key  $(\theta)$  to go to the previous screen. In a text field:

- Press  $\theta$  to backspace over 1 or more characters.
- Press and hold θ to delete the entire contents of the field.

#### Keypad

Press keys on the keypad to enter numbers and characters.

#### \* Key

Press to change between uppercase and lowercase in text input mode.

Press and hold to change between text and numeric input modes.

#### # Key

- Press and hold to view a list of symbols that you can enter as text.
- On the Home screen, press and hold to switch between phone lines. This feature is available if your phone supports 2 phone lines.

# **Using Nextel® Voice Mail**

Note: To receive voice mail messages, you must first set up your voice mail box.

Note: If you are bringing your phone number from another carrier, we suggest you set up your voice mail box after the number you brought to Nextel is active on your Nextel phone and your temporary phone number is deactivated. If you set up your voice mail box prior to this, all messages and all settings (including your greeting and password) will be lost when the number you have brought to Nextel becomes active.

# Setting Up Your Voice Mail Box

Using your £30 phone, dial your 10-digit Nextel Personal Telephone Number (PTN). For example: 7035557777. Follow the system instructions to create a new 4- to 7-digit password, record your name, and record a greeting. When the system says, "Thank you for using Nextel Voice Mail," your mailbox is set up.

If you are calling from a phone other than your i930, dial your 10-digit Nextel PTN. When you hear the greeting, press the star key to access your voice mail box. The system will prompt you to enter your password. Enter the last seven digits of your Nextel PTN. For example: 5557777. This is your temporary password.

You are in the main voice mail menu when you hear the options listed below.

- To play your messages, press 1. (This option plays only if you have new or saved messages.)
- To record a message, press 2.
- · To change your greeting, press 3.
- To access your personal options, press 4.

If you press ♥ while you are in a sub-menu, you will go to the previous menu. If you press ♥ ♥, you will go to the main voice mail menu. From the main voice mail menu, press ♥ to exit voice mail. At any time, you may end the call by pressing ♦.

# Receiving a Voice Mail Message

When you receive a new voice mail message, the new voice mail icon [icon] appears at the top of the display.

### Retrieving a Voice Mail Message

You have 2 ways to retrieve your voice mail messages:

 Highlight the voice mail message area on the Home screen and press ⊕.

[This depends on what Home screen style Nextel ships as the default. If you ship one that shows a voice mail message area, we'll show a graphic and point out where to highlight.]

 Press and hold ①, which is the speed dial number reserved for your voice mail number.
 This calls your voice mail number.

Follow the instructions to retrieve your messages.

# Setting up an Email Account

If you have an email account with an Internet service provider, you can send and recieve email directly from your Smartphone.

[Here we will have instructions on how to set up an email account -- possible just a URL. The Microsoft Smartphone guideline discuss creating a new account for the Smartphone or setting up for an existing account. Nextel users will probably also want to know how to set up for a web-based email account or a corporate account, (e.g., eer016@email.mot.com). I need Nextel's inputs.]

# **Using Web-Based Email**

If you have an email account that is accessed from a webpage on you desktop computer, you can also access this account on your Smartphone.

## **Start Pocket Internet Explorer**

1 On the **Home** screen, select **Start**.

2 Highlight Internet Explorer and press @.

#### Access Your Email

- 1 On the Internet Explorer screen, select Menu.
- 2 Highlight Address Bar and press .
- 3 Enter the URL for your email service (for example, www.myemailservice.com).
- 4 Select Go.
- 5 On your email provider's web page, select the email icon, just as you do on your desktop computer.
- 6 Log in to your email account, just as you do on your desktop computer.

# Understanding Status Indicators

Status indicators appear at the top of the Smartphone screen. The following table lists common status indicators and their meanings.

| Indicator   | Meaning                                                    |
|-------------|------------------------------------------------------------|
| $\bowtie$   | New email or text message (SMS)                            |
| <u>ec</u>   | New voice mail on line 1                                   |
| CO0         | New voice mail on line 2                                   |
| <u>ee</u>   | New voice mail on line 1 and line 2                        |
| 1           | New instant message                                        |
| <b>C</b> il | Voice call in progress                                     |
| 쇎           | Data call in progress                                      |
| 4           | Incoming voice calls are being forwarded to another number |

#### **Understanding Status Indicators**

| Indicator      | Meaning                                           |
|----------------|---------------------------------------------------|
| <b>C</b>       | Call on hold                                      |
| e!             | Missed call                                       |
| 1              | Line 1                                            |
| 2              | Line 2                                            |
| Œ              | Battery level                                     |
| 르              | Low battery                                       |
| (a)            | Battery charging                                  |
| C <sup>×</sup> | No battery                                        |
| <b>%</b> I     | Signal strength                                   |
| <b>Y</b>       | No signal                                         |
| G              | General Packet Radio Services<br>(GPRS) available |

| Indicator  | Meaning                                                                          |
|------------|----------------------------------------------------------------------------------|
|            | General Packet Radio Services (GPRS) in use                                      |
| <b>A</b>   | Roaming                                                                          |
| <b>⊕</b>   | Sync error                                                                       |
| <b>₹</b> x | Radio off                                                                        |
| <b>⊀</b> × | Ringer off                                                                       |
|            | Speakerphone on — phone call sounds come through the speaker.                    |
|            | Speakerphone off — phone call sounds come through the earpiece.                  |
|            | Speaker on — Direct Connect and Group Connect sounds come through the speaker.   |
|            | Speaker off — Direct Connect and Group Connect sounds come through the earpiece. |
| abc        | Multipress text input mode, lowercase                                            |

| Indicator  | Meaning                                        |
|------------|------------------------------------------------|
| ABC        | Multipress text input mode, uppercase 1 letter |
| <u>ABC</u> | Multipress text input mode, caps lock          |
| t9         | T9 text input mode, lowercase                  |
| Т9         | T9 text input mode, uppercase 1 letter         |
| <u>T9</u>  | T9 text input mode, caps lock                  |
| 123        | Numeric input mode                             |

# **Entering Text, Numbers, and Symbols**

#### Start a New Line

Press <sup>™</sup>.

#### **Delete Characters**

- Press 
   <sup>0</sup> to delete character to the left of the cursor.
- Press and hold  $\theta$  to delete all the characters in a line.

### Enter a Symbol

Press and hold and select a symbol.

# **Understanding Input Modes**

Your Smartphone supports 3 input modes for entering text and numbers: Multipress, T9, Numeric, and Symbols. Multipress and T9 modes are used for entering text, Numeric mode is used for entering numbers, and Symbols is used for entering symbols.

#### **Choose or Change Your Input Mode**

 Press and hold until the status indicator for the input mode you want appears on the top of the display.

#### **Multipress Mode**

To enter the first letter on the number key, press the key once. To enter the second letter, press the key twice, and so on.

#### **Customizing Features**

#### T9 Mode

Press the number keys that contain the letters to form a word, and T9 will complete the word with suggestions matching your entries character by character. If a suggestion does not match the word you are looking for, keep pressing the number keys.

#### **Numeric Mode**

Press a number key, press  $\mathfrak{D}$ , or press  $\mathfrak{D}$ .

# **Customizing Features**

You can control many features of your phone, including the whether your phone rings or vibrates and sound it makes when it rings, the sound your phone makes when you press the keypad, and the time and date.

#### Set Vibrate All

You can set your Smartphone to vibrate for all phone calls, Direct Connect calls, Group Connect calls, message notifications, and call alerts, even if you want your Smartphone to ring for other features.

On the Home screen, select Start.

- 2 Select Settings and then Vibrate All.
- 3 Select Use Vibrate All.
- 4 Select Done.
- 5 Select **Done** again to exit the Setting screen.

# **Set Ring Tones**

- 1 On the Home screen, select Start.
- 2 Select **Settings** and then **Notifications**.
- 3 Scroll to the item that you want to specify a ring tone for:
  - To specify the sound made when you receive calls on line 1 or line 2, select Ring tone line 1 or Ring tone line 2.
  - To specify the sound made when you receive call alerts, select Call alert.
  - To specify the sound made when you receive reminders from the Calendar, select Reminders
  - To specify the sound made when you receive each type of message, select New e-mail, New text message, New voice message, New instant message, or New channel message.
  - To specify the sound made by the alarm, select Alarm clock.

- To specify the sound made when your Smartphone displays certain types of information, select SIM toolkit messages, Exclamation, Question, or Warnings.
- 4 Scroll right or left to select a sound. Select **None** if you do not want to hear a sound.
- 5 Select Done.
- 6 Select **Done** again to exit the Setting screen.
  - **Tip:** When you select a sound, the sound plays. To hear the sound again, select **Menu** and then **Play**.

### Set Keypad Tone

- 1 On the **Home** screen, select **Start**.
- 2 Select Settings and then Notifications.
- 3 In Keypad control, select the option you want: Tone, Click, or None.
- 4 Select Done.
- 5 Select **Done** again to exit the Setting screen.
  - Note: Your Smartphone sends tones across the network, and they are audible to devices or people on the other end of the line, even if you choose Click or None.

#### **Set Time and Date**

1 On the Home screen, select Start

- 2 Select Settings and then Date and Time.
- 3 In **Time Zone**, select your time zone.
- 4 In **Date**, select the month, day, or year and edit the information
- 5 In Time, select a number and edit it.
- 6 Select Done.
- 7 Select Done again to exit the Setting screen.\

# Securing Your Smartphone

### Lock the Keypad

 On the Home screen, press and hold D. When the Smartphone is locked, the left soft key command displays Unlock.

# Unlock the Keypad

On the Home screen, select Unlock and press
 .

Note: You can still receive calls and make emergency calls when the keypad is locked.

### Using the SIM Card PIN

To prevent unauthorized use of your Smartphone, your SIM card is protected by a PIN that you enter each time the Smartphone is powered on. You can change the PIN or turn off the requirement that it be entered.

When the SIM PIN requirement is off, your Smartphone can be used without entering a PIN.

Important: When the SIM PIN requirement is off, the personal data on your SIM card is not protected. Anyone can use your Smartphone and access your personal data.

When the SIM PIN requirement is on, you are prompted to enter your PIN each time you power on your Smartphone.

Note: If a SIM PIN is required, your Smartphone will not function until the SIM PIN is entered, except for making emergency calls.

#### Turn the PIN Requirement On or Off

- 1 On the Home screen, select Start.
- 2 Select Settings then Security.
- 3 Select Enable SIM Lock or Disable SIM Lock.
- 4 Enter your PIN and select **Done**.

Note: The default SIM PIN is 0000. Change your PIN to prevent fraudulent use of the SIM card (see "Change the PIN").

5 Select Ok.

#### **Enter the PIN**

- 1 When the Enter PIN screen appears after you power on your Smartphone, enter your SIM PIN.
- 2 Select Done.

Note: If you enter your PIN incorrectly 3 times, your SIM card is blocked. To unblock your SIM card, you must contact Nextel Costumer Care.

#### Change the PIN

**Note:** The SIM PIN requirement must be turned on in order to access this feature.

- 1 On the **Home** screen, select **Start**.
- 2 Select Settings and then Security.
- 3 Select Change SIM Password.
- 4 In Old PIN, enter the current PIN number.
- 5 In New PIN, enter the new PIN number.
- 6 In Confirm new PIN, enter the new PIN number again, and select **Done**.

#### Wireless Local Number Portability: Bringing Your Phone Number From Another Carrier

Important: Be sure to make a note of your PIN. When the SIM lock is enabled, you must provide this PIN when you turn on your Smartphone to make calls.

#### Turn Off Phone Calls, Direct Connect Calls, and All Data **Transfers**

- Press the power key.
- 2 Highlight Flight Mode.
- 3 Press ®.

# Wireless Local Number **Portability: Bringing** Your Phone Number From Another Carrier

If you are bringing your phone number from another carrier, your new phone will be active as soon as you receive it. Nextel will provide you with a temporary phone number so that you can begin using your phone immediately. Once the number you have brought to Nextel is activated, your temporary phone number will be deactivated and

service with your previous carrier will be cancelled automatically. You will receive a text message on your Nextel phone letting you know that activation is complete. Simply turn your phone off and back on again to complete activation.

Here is additional information you need to be aware of until the number you have brought to Nextel is active on the Nextel network:

#### Nextel® Voice Mail

We suggest you set up your voice mail box after the number you brought to Nextel is active on your Nextel phone and your temporary phone number is deactivated. If you set up your voice mail box prior to this, all messages and all settings (including your greeting and password) will be lost when the number you have brought to Nextel becomes active.

#### **Text Messaging**

During the activation process, it is possible that text messages may not be properly routed to your Nextel phone.

#### 911 Calls

Nextel continues to make efforts to ensure that all 911 calls are minimally impacted by this process. If you make a call to 911 from your temporary phone number and the call fails, the 911 emergency response center will not be able to call you back on your Nextel phone if in the meantime your Nextel phone has been programmed with your permanent phone number. As with any wireless 911 call, if your call is disconnected before location and details have been provided, be sure to call 911 again and advise that you were disconnected.

Go to nextel.com/wlnp for more details.

# Nextel Worldwide® Service

You can use your phone to make calls internationally in select cities using other iDEN® networks by calling Nextel Customer Care to activate international dialing on your account. Countries in which you can use your phone include Argentina, Brazil, Canada, Israel, Jordan, Mexico, Peru, the Philippines, Singapore, and South Korea\*.

# **Accessories**

Various accessories are available for use with your /830 phone, including cases, vehicle power charger, data cables, Hands-Free accessories and more.

To order additional accessories, go to nextel.com or call 1-800-Nextel6. You can also contact your Nextel Authorized Sales Representative or stop by any Nextel-owned Retail Store. For information on Nextel retail store locations, go to nextel.com.

# Need Help?

#### Nextel® Customer Care

Nextel Customer Care: 1-800-639-6111 or dial 611 from your *i*930 phone.

Nextel Worldwide Customer Care: +1-360-662-5202 (toll-free from your *i*930 phone).

<sup>\*</sup> Credit approval may be required. Other conditions may apply.

# **Finding More Information**

| Information about               | Source                                                                                                    |
|---------------------------------|----------------------------------------------------------------------------------------------------|
| Making a phone call             | The <i>i930 User's Guide</i> on the companion CD: "Phone Calls".                                          |
| Making a Direct<br>Connect call | The i930 User's Guide on<br>the companion CD:<br>"Direct Connect Calls, Call<br>Alerts, and Group Calls". |
| Entering text                   | The i930 User's Guide on the companion CD: "Entering Text and Numbers".                                   |
| Messages                        | The <i>i930 User's Guide</i> on the companion CD: "Messaging Features".                                   |
| Pictures and videos             | The <i>i930 User's Guide</i> on the companion CD: "Camcorder".                                            |
|                                 |                                                                                                    |

| Information about                                                                                            | Source                                                                                          |
|----------------------------------------------------------------------------------------------------|-------------------------------------------------------------------------------------------------|
| SIM card                                                                                                    | The <i>i930 User's Guide</i> on the companion CD: "Securing Your Smartphone" and "SIM Manager". |
| Customizing your<br>Smartphone's features                                                                    | The <i>i930 User's Guide</i> on the companion CD: "Settings".                                   |
| Setting up a voice mail box                                                                                  | The <i>i930 User's Guide</i> on the companion CD: "Setting Up Your Voice Mail Box".             |
| Programs on the<br>Smartphone                                                                                | The <i>i930 User's Guide</i> on the companion CD: "Using the Start Menu".                       |
| Using your<br>Smartphone, service<br>and rate plans,<br>purchasing a<br>Smartphone, and<br>customer support. | http://www.nextel.com                                                                           |
| Motorola warranty service or other information.                                                              | http://www.motorola.com/i<br>den/support                                                        |

#### Need Help?

| Information about                                      | Source                                                                                    |
|--------------------------------------------------------|-------------------------------------------------------------------------------------------|
| Last-minute updates and detailed technical information | Readme files, located in<br>the Microsoft ActiveSync<br>folder on the desktop<br>computer |
| Up-to-date information on your Smartphone              | http://www.microsoft.com/<br>mobile                                                       |

# ALL MODELS WITH FCC ID AZ489FT5843 MEET THE GOVERNMENT'S REQUIREMENTS FOR EXPOSURE TO RADIO WAVES.

Your wireless phone is a radio transmitter and receiver. It is designed and manufactured not to exceed the emission limits for exposure to radiofrequency (RF) energy set by the Federal Communications Commission of the U.S. Government. These limits are part of comprehensive guidelines and establish permitted levels of RF energy for the general population. The guidelines are based on standards that were developed by independent scientific organizations through periodic and thorough evaluation of scientific studies. The standards include a substantial safety margin designed to assure the safety of all persons, regardless of age and health.

The exposure standard for wireless mobile phones employs a unit of measurement known as the Specific Absorption Rate, or SAR. The SAR limit set by the FCC is 1.6W/kg.\* Tests for SAR are conducted using standard operating positions reviewed by the FCC with the phone transmitting at its highest certified power level in all tested frequency bands. Although the SAR is determined at the highest certified power level, the actual SAR level of the phone while operating can be well below the maximum value. This is because the phone is designed to operate at multiple power levels so as to use only the power required to reach the network. In general, the closer you are to a wireless base station antenna, the lower the power output.

Before a phone model is available for sale to the public, it must be tested and certified to the FCC that is does not exceed the limit established by the government-adopted requirement for safe exposure. The tests are performed in positions and locations (e.g., at the ear and worn on the

body) as required by the FCC for each model. The highest SAR value for this model phone when tested for use at the ear is 0.87 W/kg and when tested on the body, as described in this user guide, is 1.21 W/kg during packet data transmission. (Body-worn measurements differ among phone models, depending upon available accessories and FCC requirements.)<sup>2</sup>

While there may be differences between the SAR levels of various phones and at various positions, they all meet the government requirement for safe exposure.

The FCC has granted an Equipment Authorization for this model phone with all reported SAR levels evaluated as in compliance with the FCC RF exposure guidelines. SAR information on this model phone is on file with the FCC and can be found under the Display Grant section of http://www.fcc.gov/oet/fccid after searching on FCC ID AZ489FT5843.

Additional information on Specific Absorption Rates (SAR) can be found on the Cellular Telecommunications Industry Association (CTIA) web-site at http://www.wow-com.com.

- In the United States and Canada, the SAR limit for mobile phones used by the public is 1.6 watts/kg (W/kg) averaged over one gram of tissue. The standard incorporates a substantial margin of safety to give additional protection for the public and to account for any variations in measurements.
- <sup>2</sup> The SAR information reported to the FCC includes the FCC-accepted Motorola testing protocol, assessment procedure, and measurement uncertainty range for this product.

# Patent and Trademark Information

© 2005 Nextel Communications, Inc. Copying, distribution, or use without permission is strictly prohibited. NEXTEL®, the NEXTEL logo®, NEXTEL. Done.™, DIRECT CONNECT®, GROUP CONNECTSM, INTERNATIONAL DIRECT CONNECTSM. NATIONWIDE DIRECT CONNECTSM. NEXTEL DIRECT SENDSM and NEXTEL WORLDWIDE® are service marks, trademarks, and/or registered trademarks owned by Nextel Communications. Inc.

MOTOROLA, the Stylized M Logo and all other trademarks indicated as such herein are trademarks of Motorola, Inc. ® Reg. U.S. Pat. & Tm. Off. © 2005 Motorola, Inc. All rights reserved.

Microsoft and Microsoft Internet Explorer are registered trademarks of Microsoft Corporation.

T9 is a trademark owned by Tegic Communications.

T9® Text Input Patent and Trademark Information This product is covered by U.S. Pat. 5.818.437.

U.S. Pat. 5.953.541, U.S. Pat. 6.011.554 and other patents pending.

Java and all other Java-based marks are trademarks or registered trademarks of Sun Microsystems, Inc. in the U.S. and other countries.

All other product names or services mentioned in this manual are the property of their respective trademark owners.

Information in this document, including URL and other Internet Web site references, is subject to change without notice. Unless otherwise noted, the example companies, organizations, products. domain names, email addresses, logos, people, places and events depicted herein are fictitious, and no association with any real company. organization, product, domain name, email address, logo, person, place or event is intended or should be inferred. Complying with all applicable copyright laws is the responsibility of the user. Without limiting the rights under copyright, no part of this document may be reproduced, stored in or introduced into a retrieval system, or transmitted in any form or by any means (electronic, mechanical, photocopying, recording, or otherwise), or for any purpose, without the express written permission of Microsoft Corporation.

Microsoft may have patents, patent applications, trademarks, copyrights, or other intellectual property rights covering subject matter in this document. Except as expressly provided in any

#### Patent and Trademark Information

written license agreement from Microsoft, the furnishing of this document does not give you any license to these patents, trademarks, copyrights, or other intellectual property.

© 2003 Microsoft Corporation. All rights reserved. Microsoft products are licensed to OEMs by Microsoft Licensing Inc., a wholly owned subsidiary of Microsoft Corporation.

Microsoft, ActiveSync, MSN, Outlook, Windows, the Windows logo, and Windows Media are either registered trademarks or trademarks of Microsoft Corporation in the United States and/or other countries.

The names of actual companies and products mentioned herein may be the trademarks of their respective owners.

#### Software Copyright Notice

The Motorola products described in this manual may include copyrighted Motorola and third party software stored in semiconductor memories or other media. Laws in the United States and other countries preserve for Motorola and third party software providers certain exclusive rights for copyrighted software, such as the exclusive rights to distribute or reproduce the copyrighted software. Accordingly, any copyrighted software contained in the Motorola products may not be modified, reverse-engineered, distributed, or reproduced in

any manner to the extent allowed by law. Furthermore, the purchase of the Motorola products shall not be deemed to grant either directly or by implication, estoppel, or otherwise, any license under the copyrights, patents, or patent applications of Motorola or any third party software provider, except for the normal, non-exclusive, royalty-free license to use that arises by operation of law in the sale of a product.